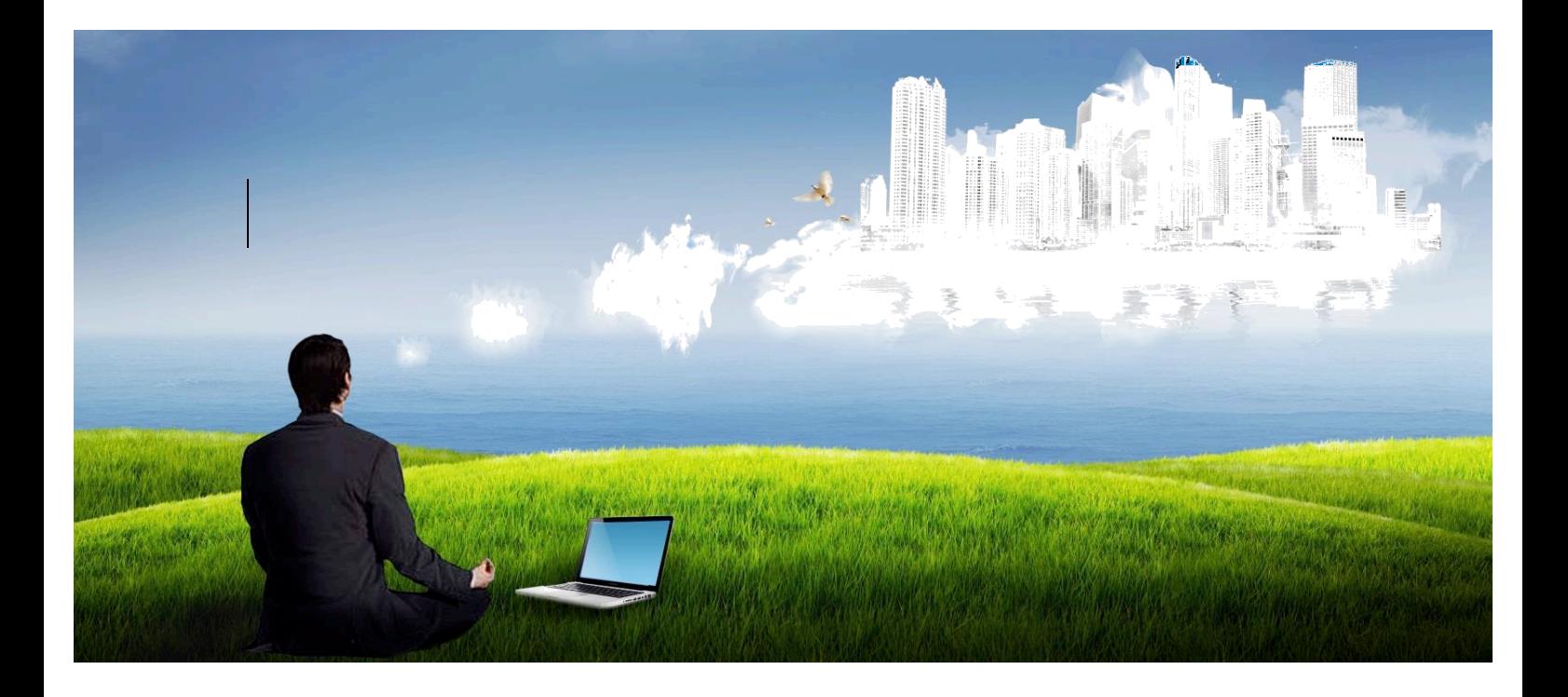

# **ADVANTA 2.0**

**System documentation** How to configure the system Advanta Part 3. Setting up labor costs control Document Version 1.2. (System version 2.2.2.h)

*Advanta allows companies using project management techniques to implement their projects and initiatives well, directing them to the objectives and business strategy.*

### **www.advanta-group.cz**

## **ADVANTAGROUP**

### Table of contents

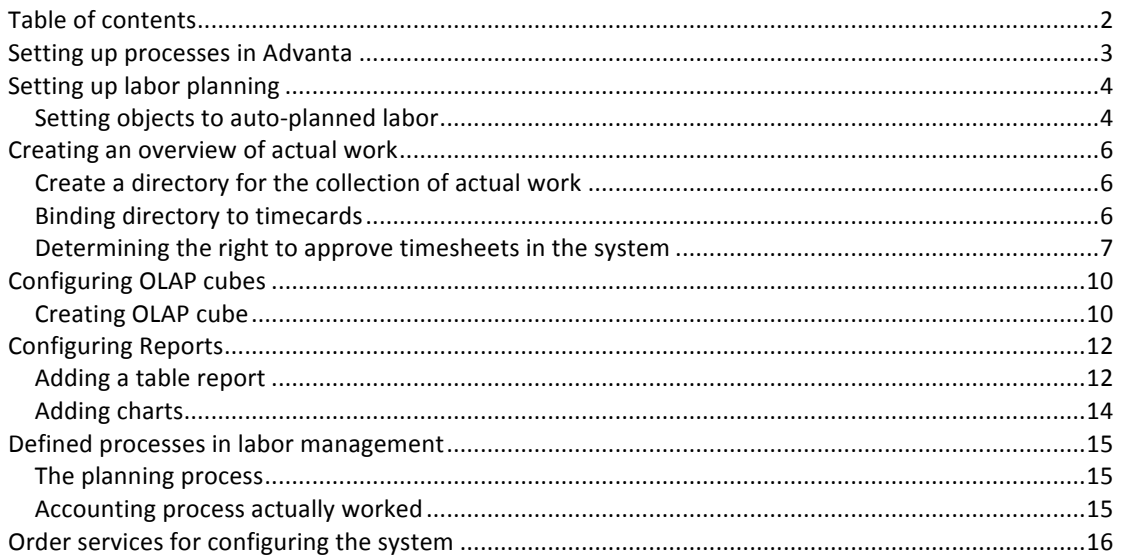

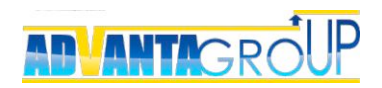

### Setting up processes in Advanta

It is assumed that the system is already running and is used in the company, this guide covers the settings for the control effort.

Advanta can be used for planning labor, and to collect the time actually worked, as well as to compare these indicators.

Total labor scheduling logic is shown in materials Knowledge Centre

- Instructions for business processes "Description of the processes UP. Managing Work (Scheme 2) ";
- in the article "How easy and convenient loading plan employees through Advanta."

The following Scheme illustrates the general algorithm for controlling the configuration effort.

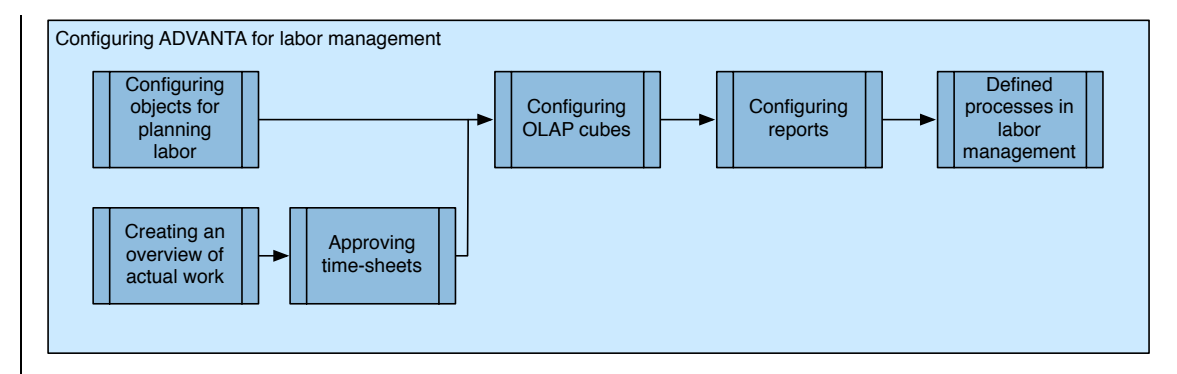

Also refer to the video lessons on working with resources:

- 1. Working with Resources lessons "Capacity Planning human resources in the project" and "Loading resources in the portfolio";
- 2. Configuring resources lessons "Lesson 4. Capacity Planning staff" and "Lesson 5. Timesheets time."

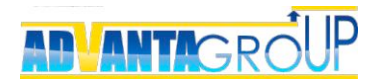

### Setting up labor planning

### **Setting objects to auto-planned labor**

Planning for labor necessary to define objects for which the system should automatically default planned labor.

In the simplest case, the object must be set to "Task" option "AutoComplete labor" that will automatically fill the planned labor costs of all tasks in the system of 100% load time (8 hours per day) for implementing tasks.

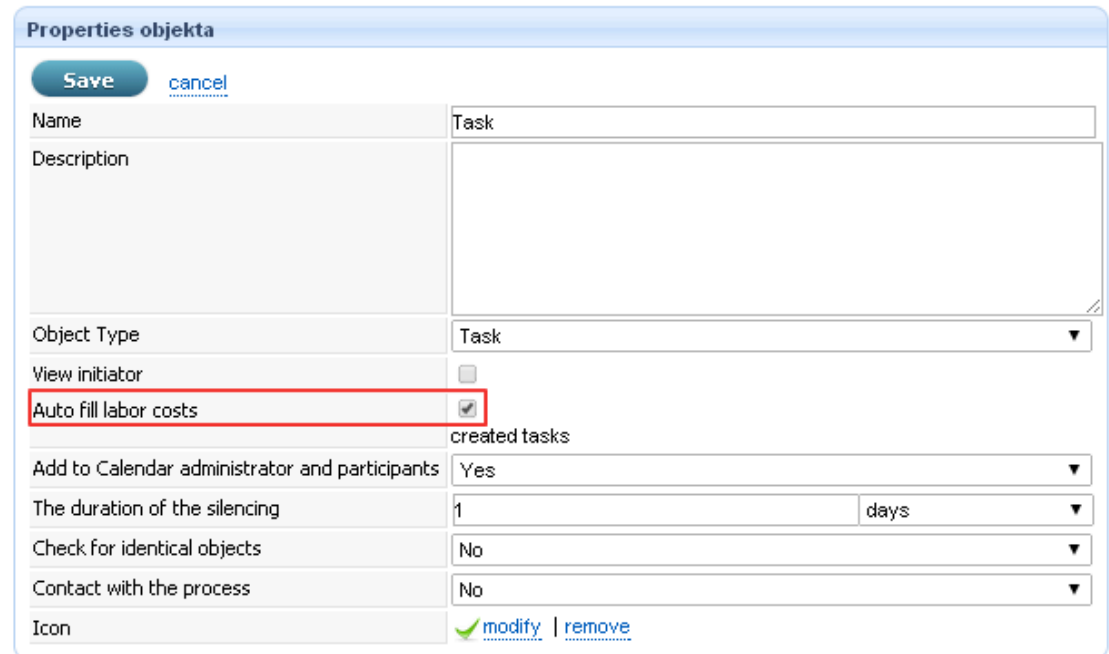

However, sometimes it makes sense to share the task of the type, and for some jobs, human resource planning to use, but not for others.

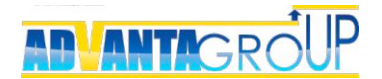

#### www.advanta-group.cz

**Example 1.** The company organizes its own procurement procedures only and control the execution of contracts, and the main work on the project contractors are doing. In this case, it makes sense to separate these types of tasks, and the resources for their own work schedule and work for contractors - disable this feature.

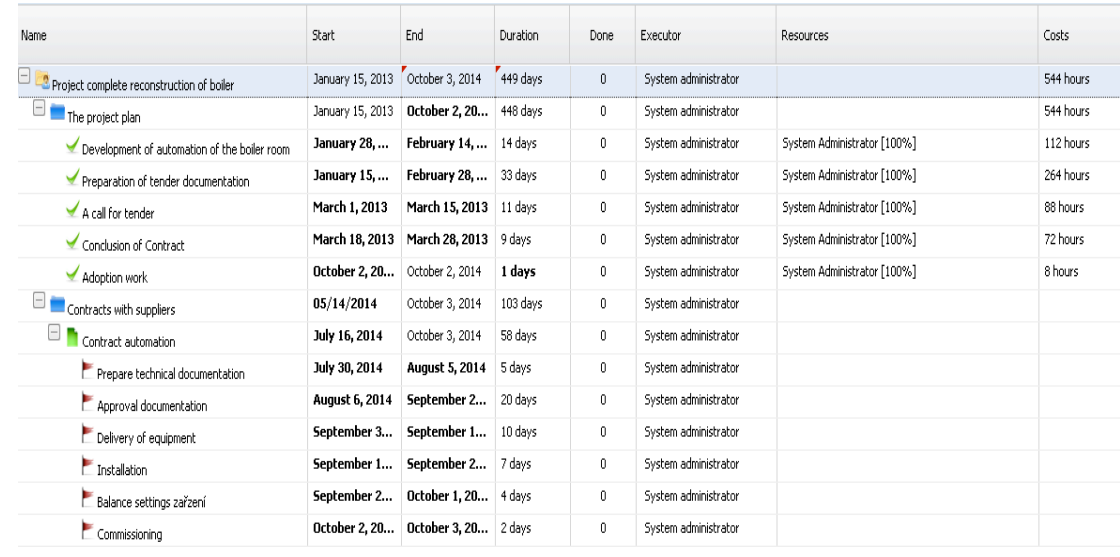

#### **Example 2.**

Projects involve

the execution of a large number of short-time work, but most of the projects carried out in the travel mode. For the head of UP's more important to optimize the resource schedule truck rolls than a detailed plan for each project.

In this case, within the project are two folders - "Project Plan" and "Schedule trips." The second folder with a special type of task "trip" using links (dependencies) a schedule of trips, while trips included for automatic scheduling effort.

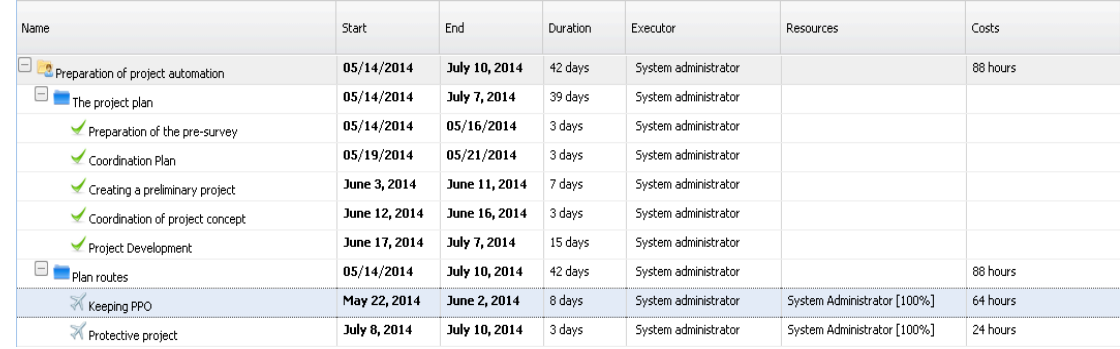

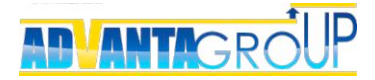

### Creating an overview of actual work

### **Create a directory for the collection of actual work**

First of all need to add (if there is none) directory "Lists." On the desktop system, go to the "Administration" in the upper right corner.

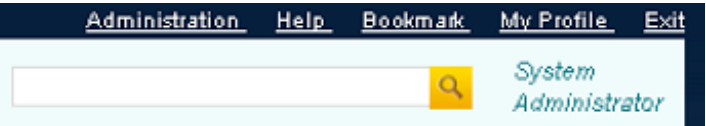

Next, click on "Directories" and click "Add". Create a directory, similar to the one in the example.

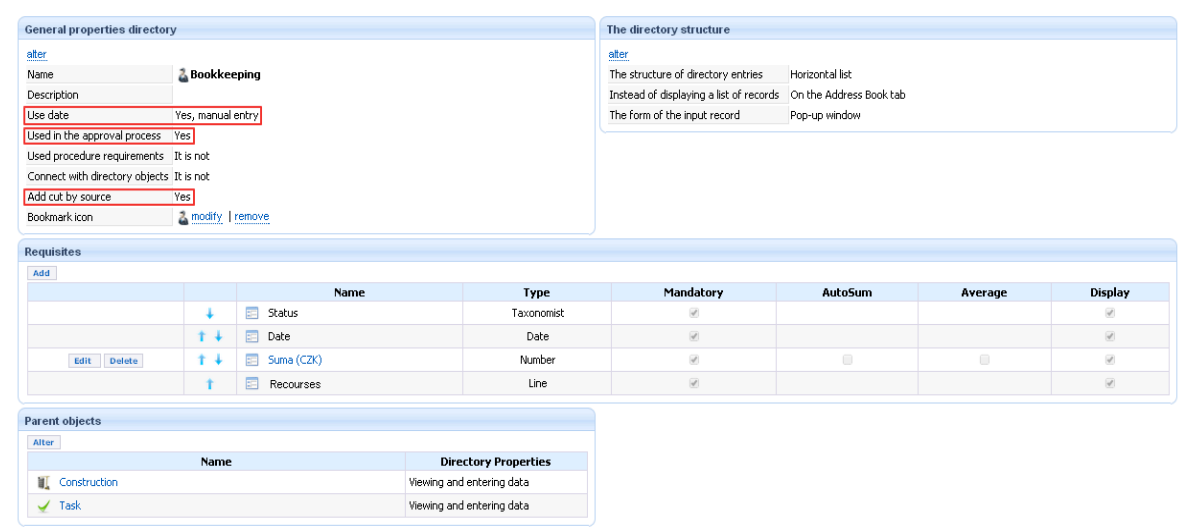

It should be noted parameters: "Use date", "Use the approval process," "Add a section of the resource." Create and add props "Sum" numeric type.

The list of parent objects should be noted the objects of the system, which will keep track of the actual work. It is usually better to specify all existing objects in the system (except in the spirit "whole system").

### **Binding directory to timecards**

system. To do this in the "Administration" go to "General Settings". Downstairs in the control unit settings excluding time click "Edit" drop-down list, select the created directory "Time management" as well as props, "Sum", which will be added to the actual time.

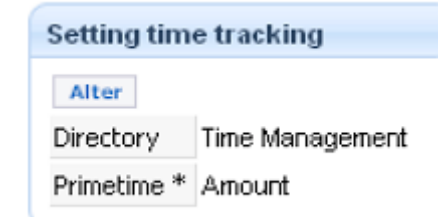

Do not forget to save your changes.

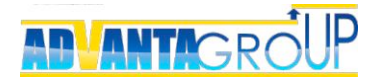

### **Determining the right to approve timesheets in the system**

Advanta provides two variants of the sheet of approval - by functional units, ie for employees, and projects - where a statement is made from the project's work in the context of the project, regardless of affiliation staff departments.

Opportunities for approval on timecards functional units, go to the "Administration" and select "Security". Then click on "Create a new role."

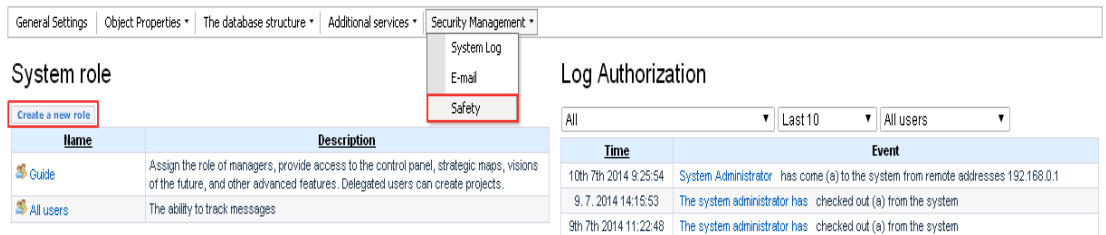

Enter the role name, and description.

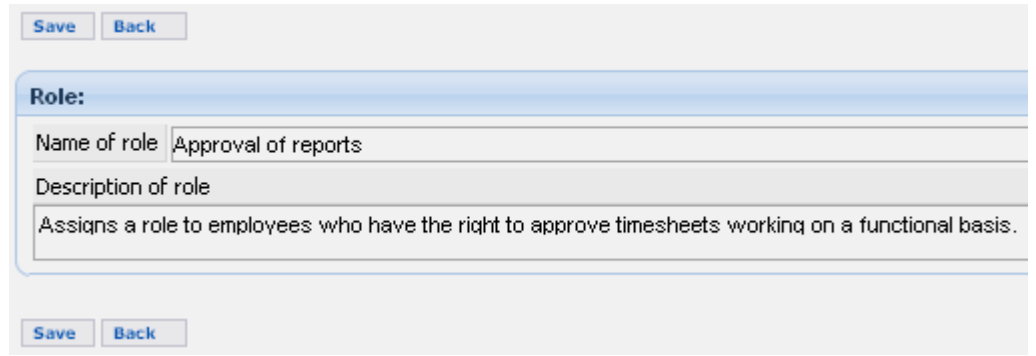

Click "Save".

Role will be saved and displayed a current list of rights for the role, initially it will be empty. To add a rule, click "Change". Expand the rights of "Real-time attendance records", and put the appropriate permissions.

This group will also need to give approval rights in the handbook "Accounting for time.

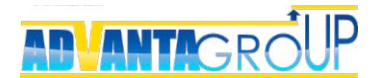

Role: Approval of reports

#### Name of role Approval of reports

#### Description of role

Assigns a role to employees who have have the right to approve labor time statements on a functional basis.

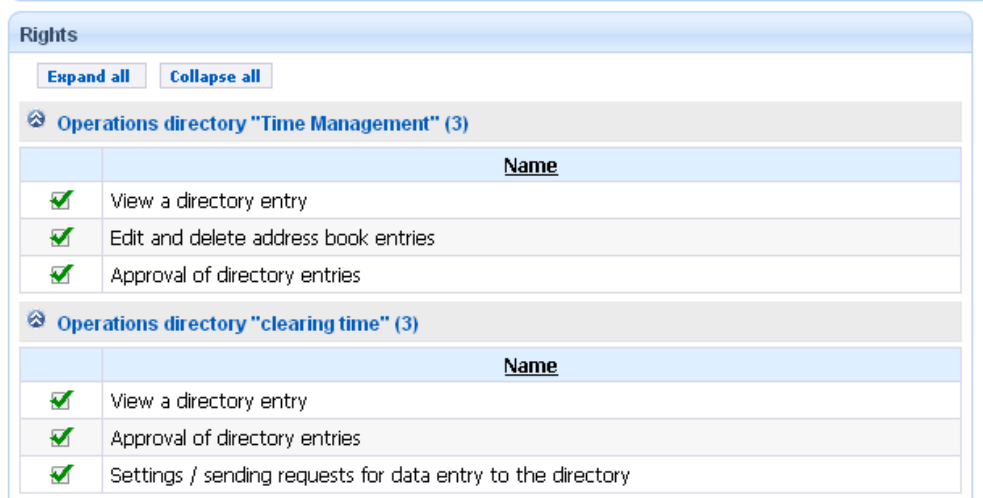

Check the items permission rights. Click "Save".

Now the role is created and immediately assign specific users or groups of users somehow.

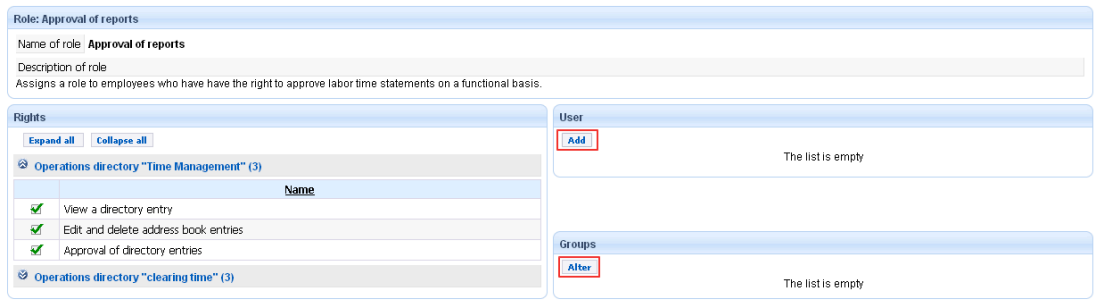

Change Belete role Back

After assigning users rights timecards for approval the user will appear in the corresponding item.

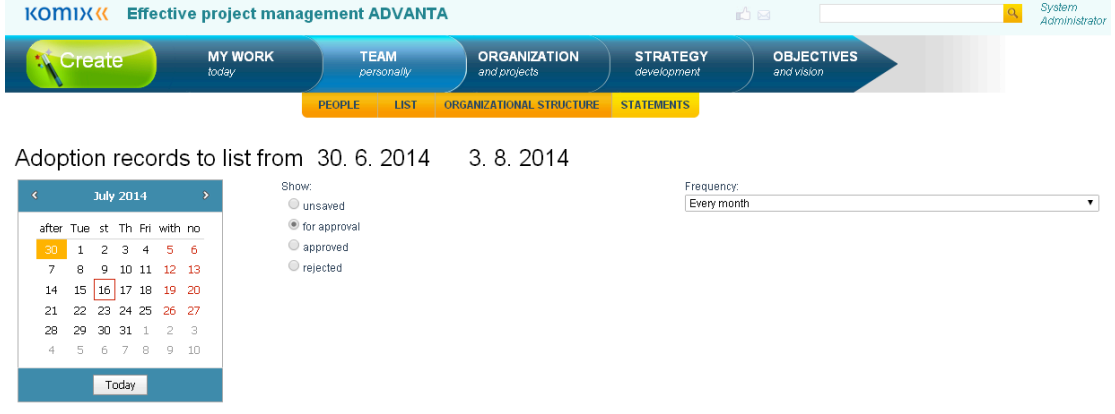

On this page, users report cards are managed, including the approval.

### $\overline{\mathsf{I} \mathsf{P}}$ **ADVANTAGRO**

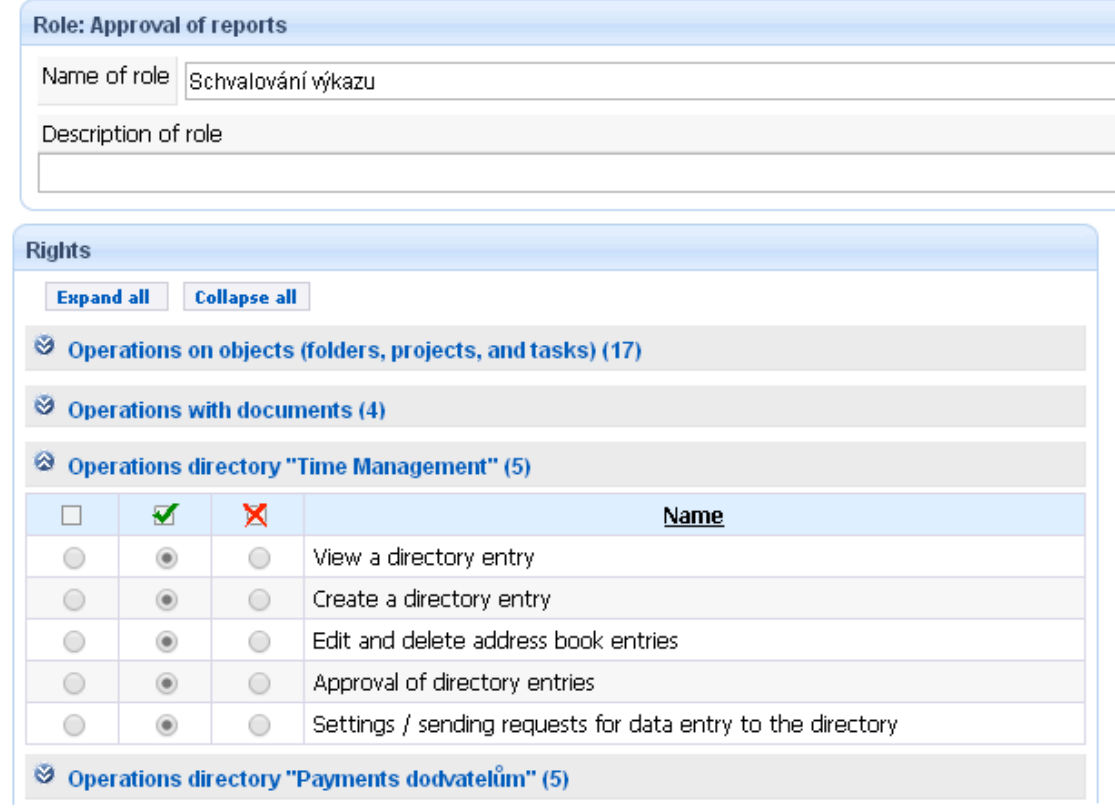

In the group of rights transactions handbook "Accounting for time" check permission rights, as in the example. Click save.

After creating the role of the project it will be available for assignment to a particular node of the project tree that allows you to give the right to approve timesheets for each project individually tab handbook "Accounting for time."

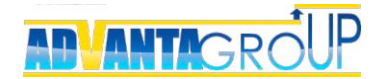

### Configuring OLAP cubes

### **Creating OLAP cube**

To the ability to use data on planned and actual work in reports, create OLAP cube, in which the data will be collected.

In the "Administration" go to «OLAP-cubes." Create a new cube called"Resources".

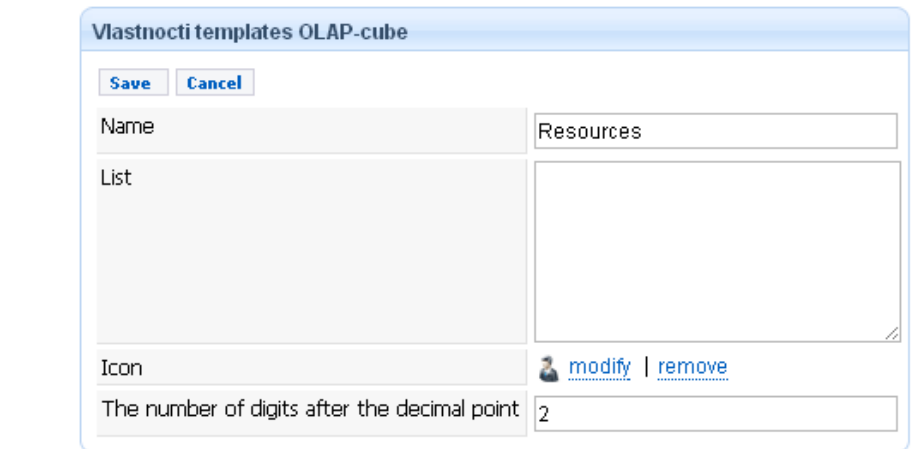

#### After saving, create three dimensions.

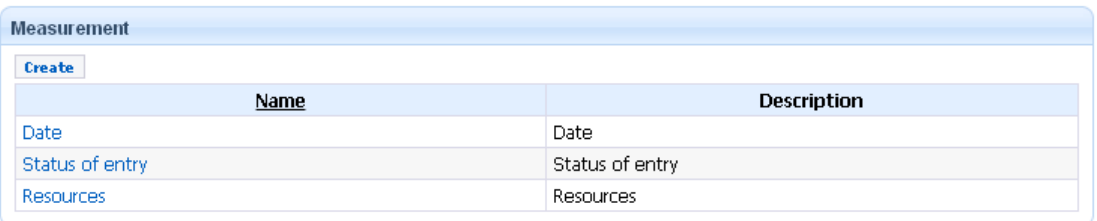

Where is the "Date" - the measurement of the "Date" and measurement "Resource" and "record status" based on the system classifiers.

After creating the index measurements, create the "Plan," hours to collect the planned effort.

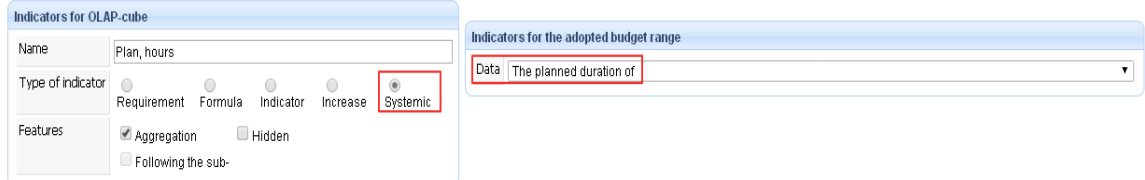

Planned number of hours selected from the system parameter "Work", further specify the parameter "Aggregation" to Work automatically summarized in reports.

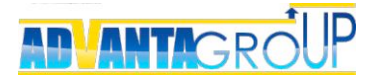

Next, add the indicator "Real" hours.

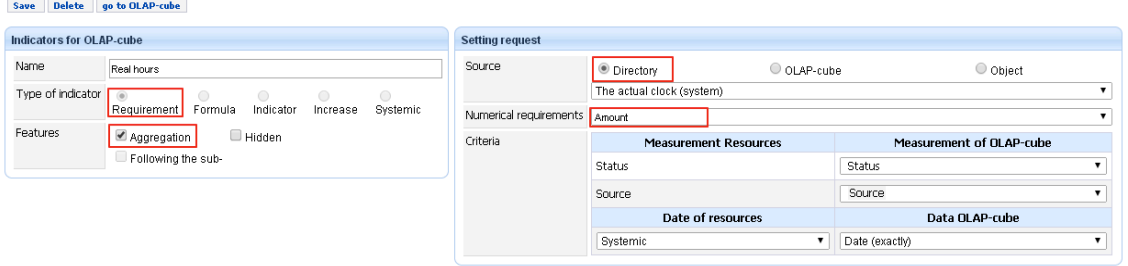

Actually employed by the query from the directory "Time management", which is taken from the props "Sum", and the data should be aggregated in case multiple records on actual hours worked will be added to a single task.

### **Assigning permissions to view the OLAP-cube**

Assigning rights to view OLAP-cube may be required if users want to create their own reports to analyze labor without involving the system administrator.

Explicitly assigning the rights to view OLAP-cube is performed for system security roles, user license administrator view is always available. Add a new role, or open one in which you want to add the right (see "Selecting the right to approve timesheets in the system"). Click "Change". Open block rights "Transaction OLAP-cubes."

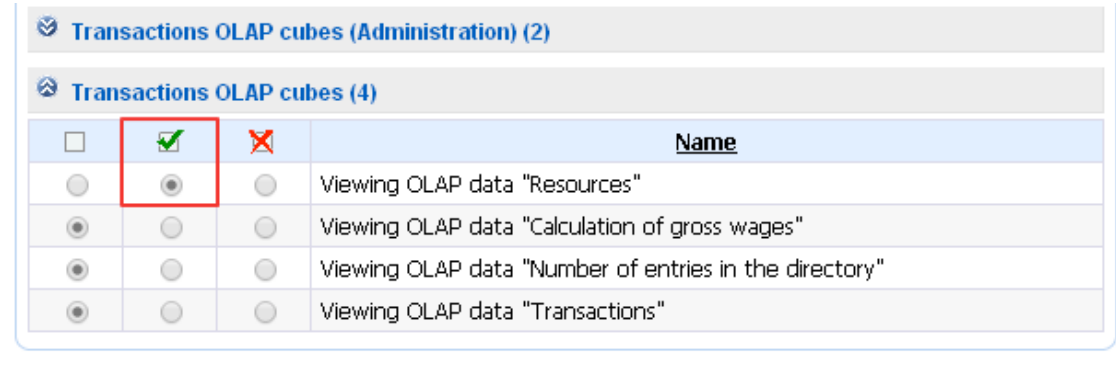

Save Cancel Delete role Back

Note resolution cube called "Resources". This section will be added in the future any OLAP-cubes created in the system.

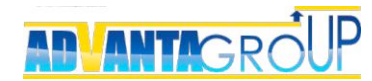

### Configuring Reports

#### **Adding a table report**

Based on the established OLAP-cube system allows you to build and save multiple reports.

To create a report, click the "Add account". In the window that appears, select the OLAP-cube "Resources".

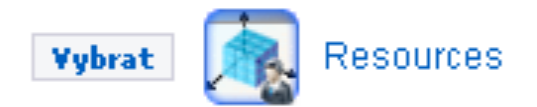

Include all types of projects for which data want to display in the report.

What information should be included in the report? (Step 2 of 3)

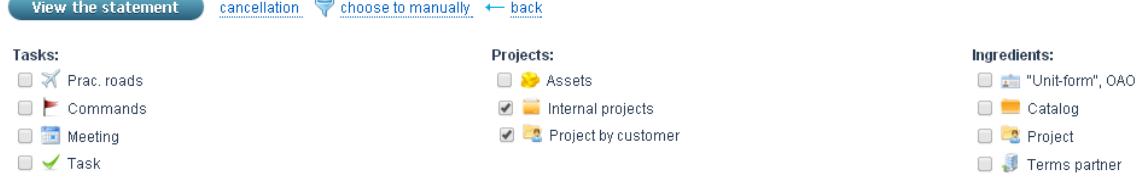

Click the "View Report", the system will report the structure of the default. In the pop-up window contains a set of measurements OLAP-cube.

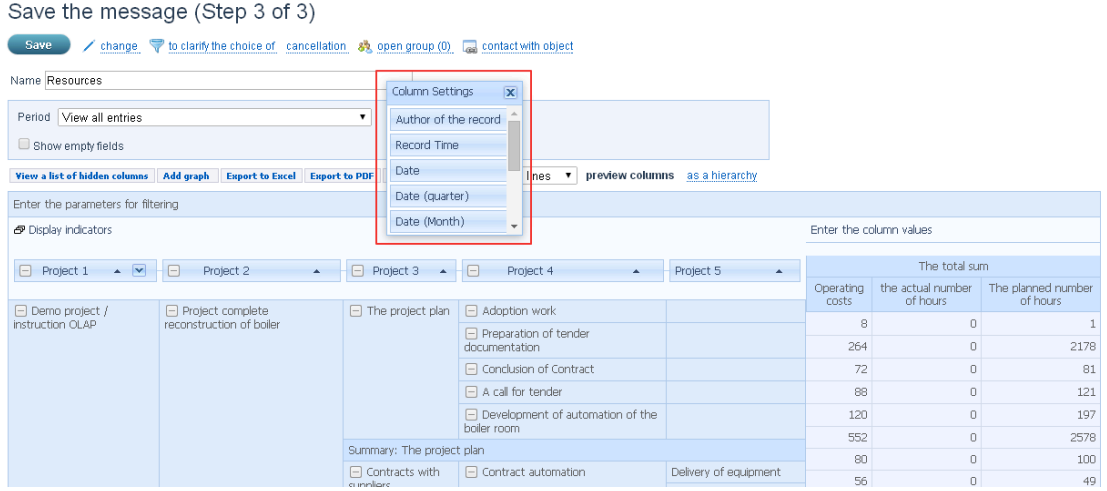

Then, depending on the purpose of the report, you can structure the data in a certain way.

This you can do by simply dragging the field measurements OLAP-cube ("Date (year)", "date (month)", "Date ()", "resource", "Project") in setting rows or columns of the report.

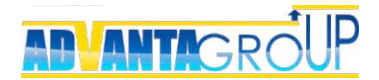

### www.advanta-group.cz

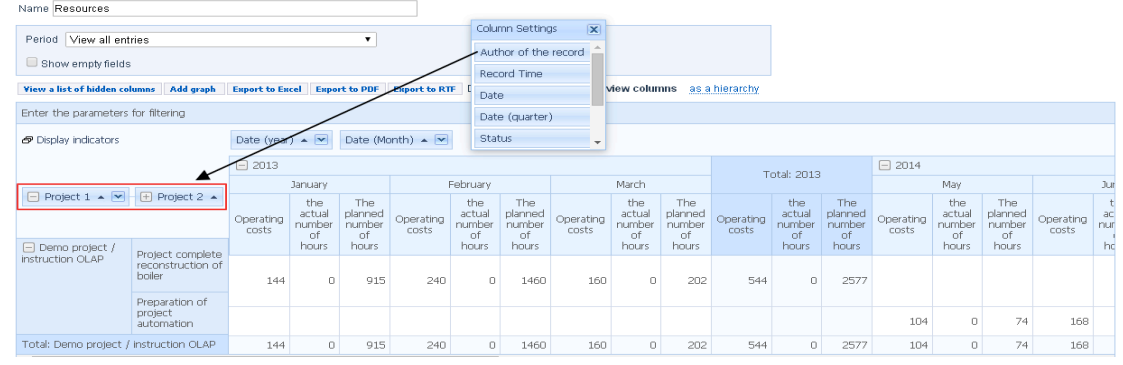

Please note that depending on the selected measurements are obtained completely different purpose reports.

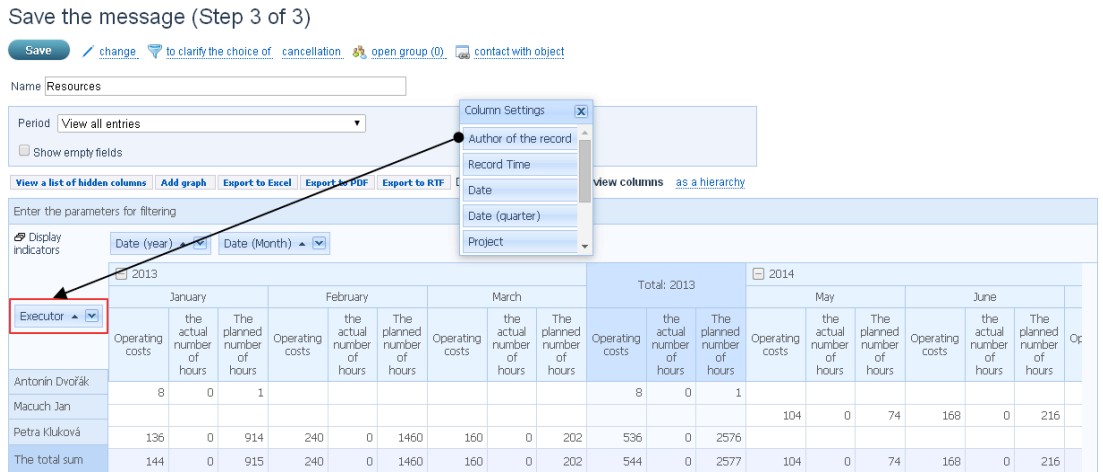

#### You can do a combination of several measurements for more detail information.

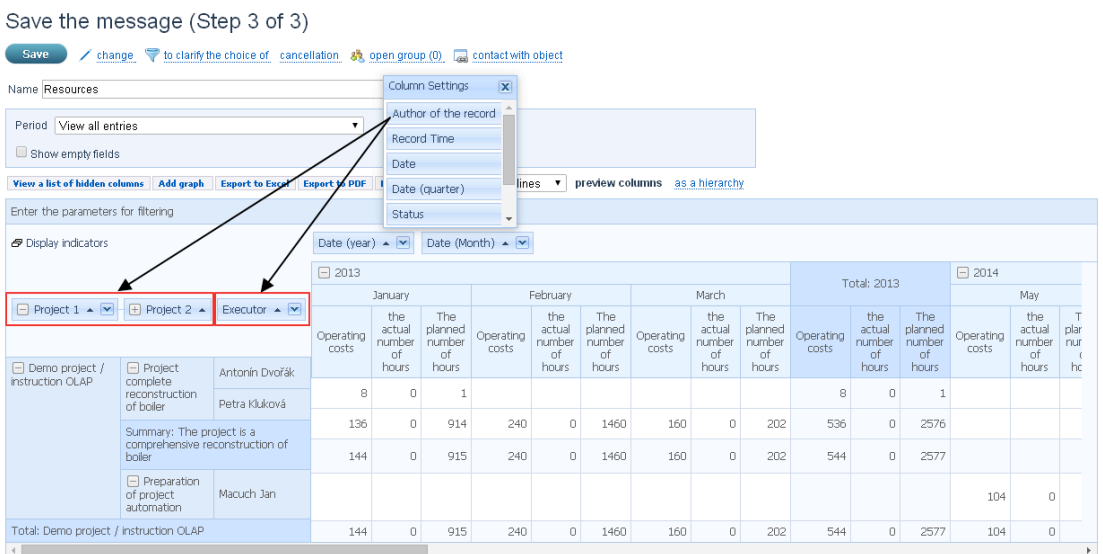

Be sure to install the feature "Show empty ranges" to continuously display all month, despite the lack of data in them.

If you want to take your report group, then click a link button "open group". Save the report to the said group, it is immediately available for

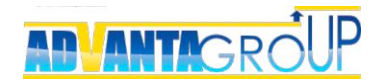

use by all users within the group, which granted rights to it.

### **Adding charts**

To form a visual picture of the labor costs can add load graph employees.

To do this, click "Add chart", and then select the chart type. For the analysis of resources typically use histograms or histogram accumulation.

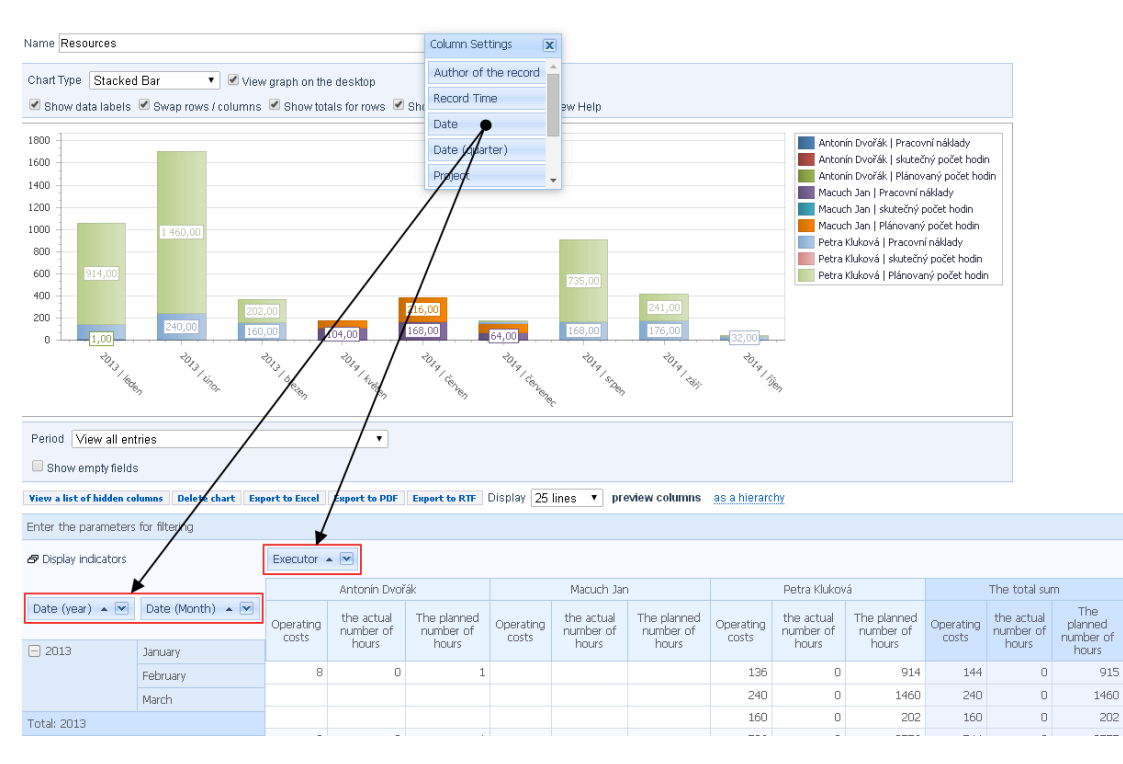

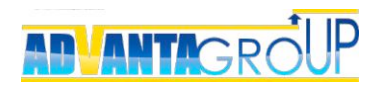

### Defined processes in labor management

Planning and accounting actually worked do not necessarily need to be run at the same time, each of them can be run separately from the other, but the most complete picture is obtained while using them to compare plan and fact.

### **The planning process**

Project managers when assigning resources to tasks in the Gantt chart should indicate the planned workload resources to ensure the correctness of data on labor costs.

The obtained data for planning are available in reports and in the Gantt chart itself. Upon detection of an unbalanced load on any resources, project managers need to make adjustments to projects for load balancing.

### **Accounting process actually worked**

The process of collecting evidence provides employees need to report on the actual tasks. This implies that the necessary administrative and ensure that the following provisions:

- 1. All tasks performed by employees must be recorded in the system. Besides design problems should be placed orders, which must be prescribed tree structure projects (see the manual of instructions can be found at link).
- 2. Employees need to add tasks to your table and make problems for data on elapsed time. Every week or month for the previous employees should send their report cards for approval. For this it is necessary to develop internal rules on how to perform this procedure.
- 3. Must be assigned to one or more employees who accept and approve the report cards. Procedure for approval may be provided in the same regulations as the reporting staff.
- 4. Employee motivation system must necessarily be linked to the completion and approval procedures timesheets.

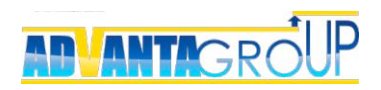

### Order services for configuring the system

This booklet highlights key questions regarding setting up solutions based on system Advanta.

Additionally, you can always order from us advice on how to configure solutions for your enterprise.

### **Our contacts**

KOMIX s.r.o. Telephone: +420 257 288 211 Mail: sales@komix.cz

The demo version of the system and a description of other functional solutions are available at: **http://www.advanta-group.cz**